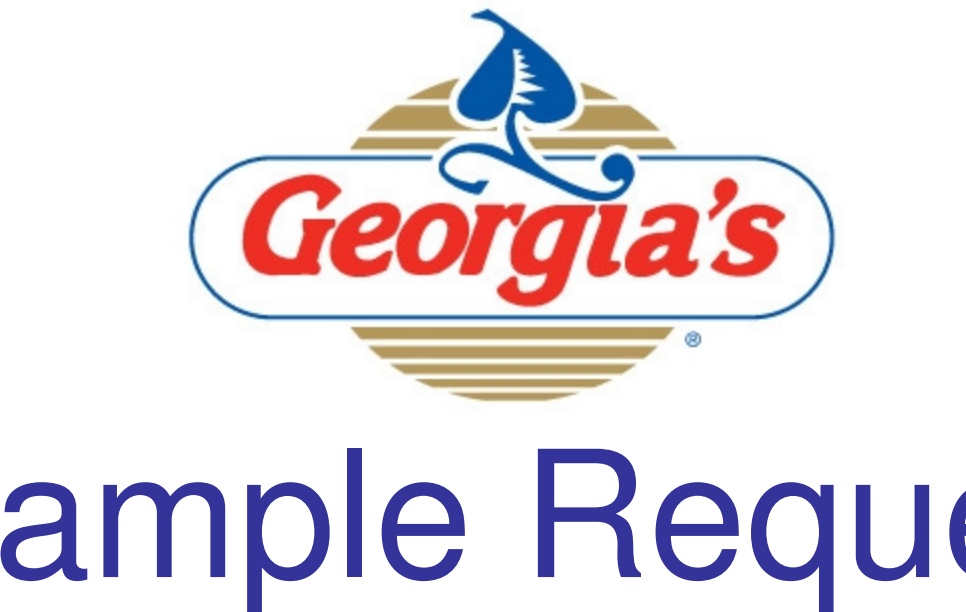

# Sample Request SystemUser Guide

Version 10192009

The GNC Sample Request System will receive all sample requests and organize them in one central location. Some of the benefits are described below (from our Learn About Online Access page)

#### **Why Sign Up?**

Overwhelmed by paperwork? Want to request a sample at 3:00 am?

Now you can manage your sample requests online 24/7! Get instant access, anytime you like!

- your past requests
- · status updates
- · shipment tracking information
- requests for new or standard products

And you don't have to worry about privacy and security. When you sign up your information is password protected. Only you have access to your sample request information and personal data. All of your requests are confidential and secure.

Sign up now. It couldn't be easier!

Already have an account? Click here to login now.

## **ACCESSING THE SAMPLE REQUEST SYSTEM**

You will need a computer with internet access to utilize this website.

To access the system, in your browsers address bar, type http://www.gncsample.com and press enter.

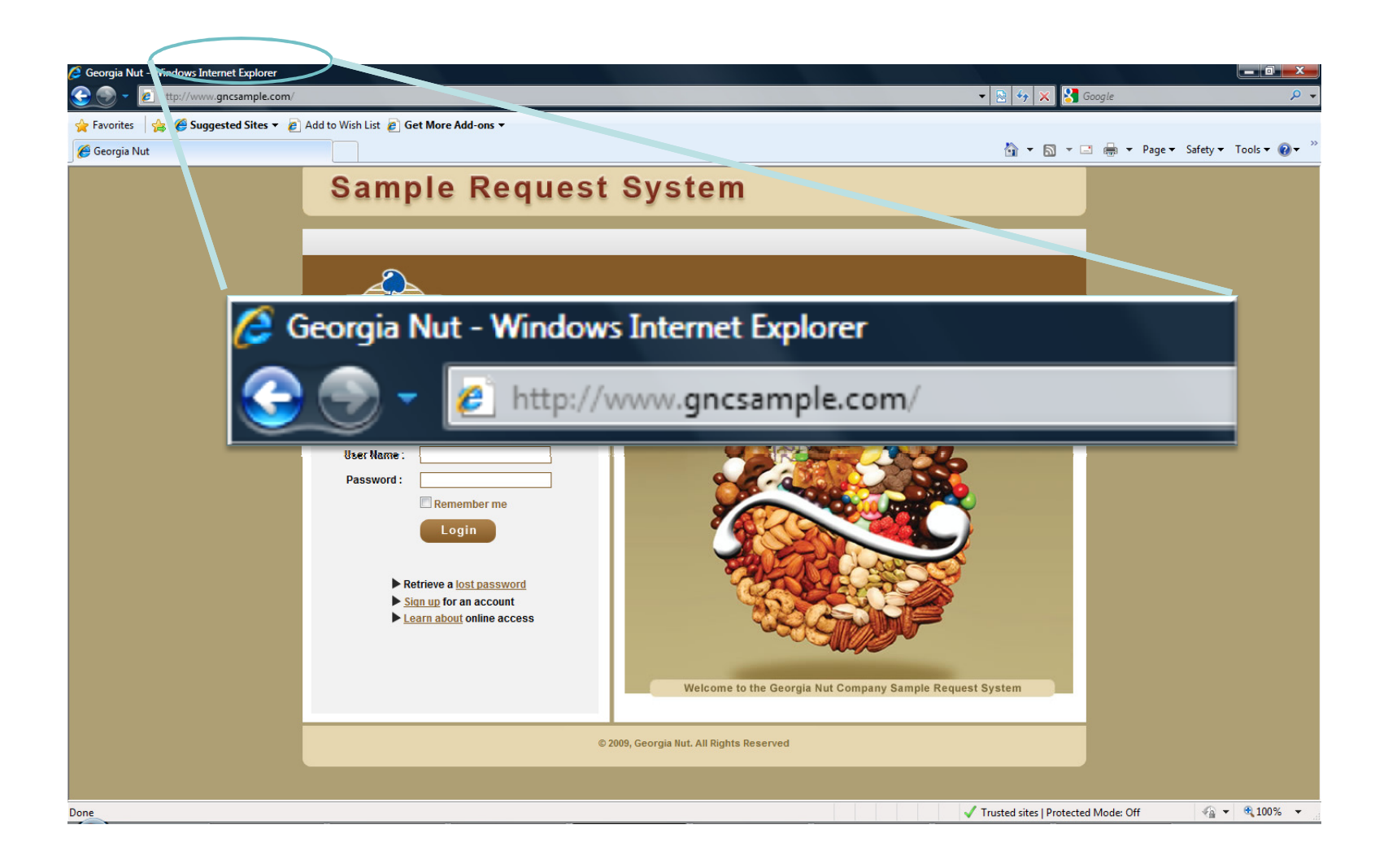

#### **Sample Request System**

#### **On the website home page you have several options:**

- 1. Login to the site using your username and<br>password
- 2. Retrieve a lost password
- 3. Sign up for a new account
- 4. Learn about Online **Access**

If this is your first visit to the website, click the link to "Sign up for an account"

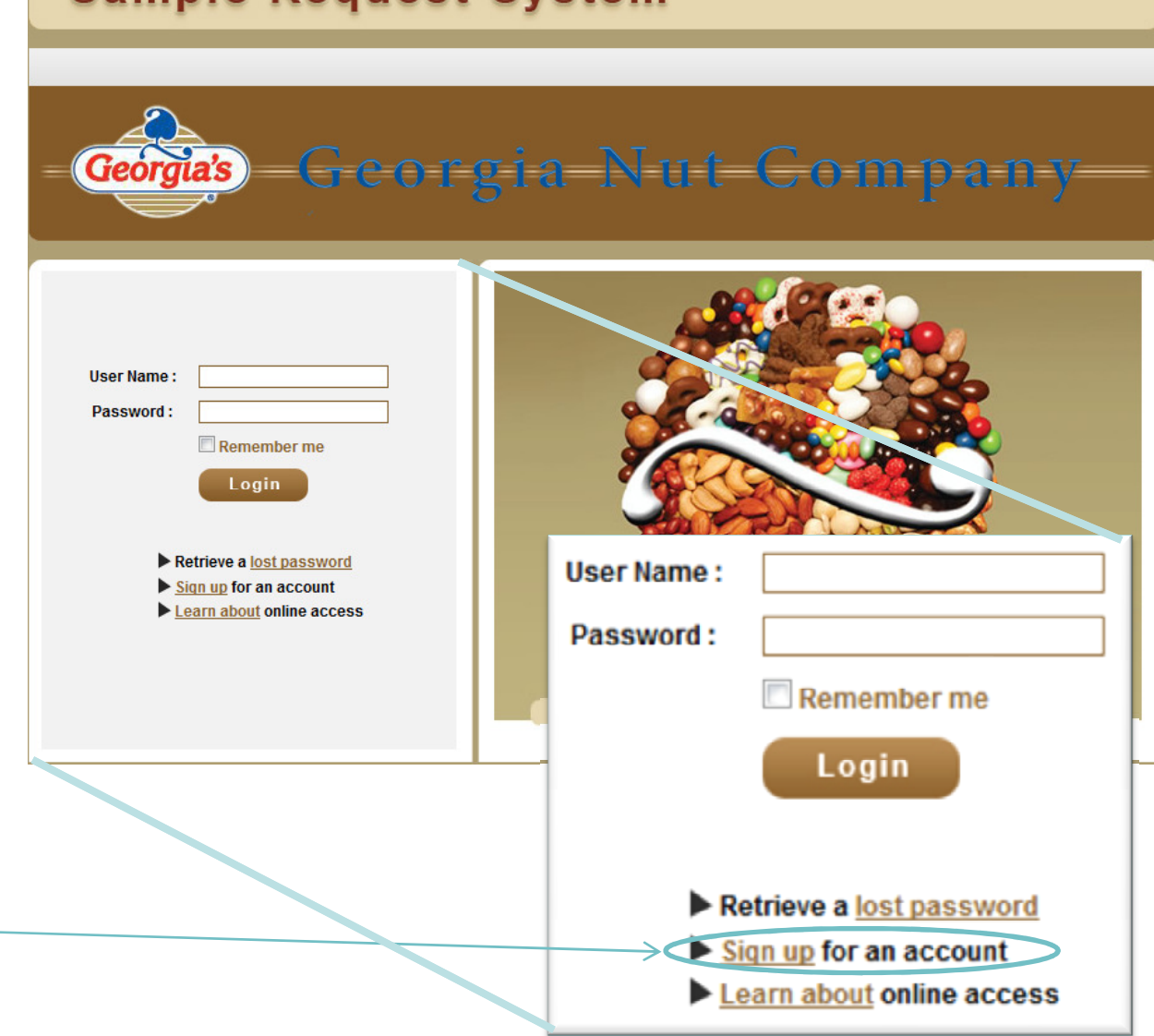

#### To sign up for a new account, fill in all fields below.Items marked with a <u>red underline</u> are required.

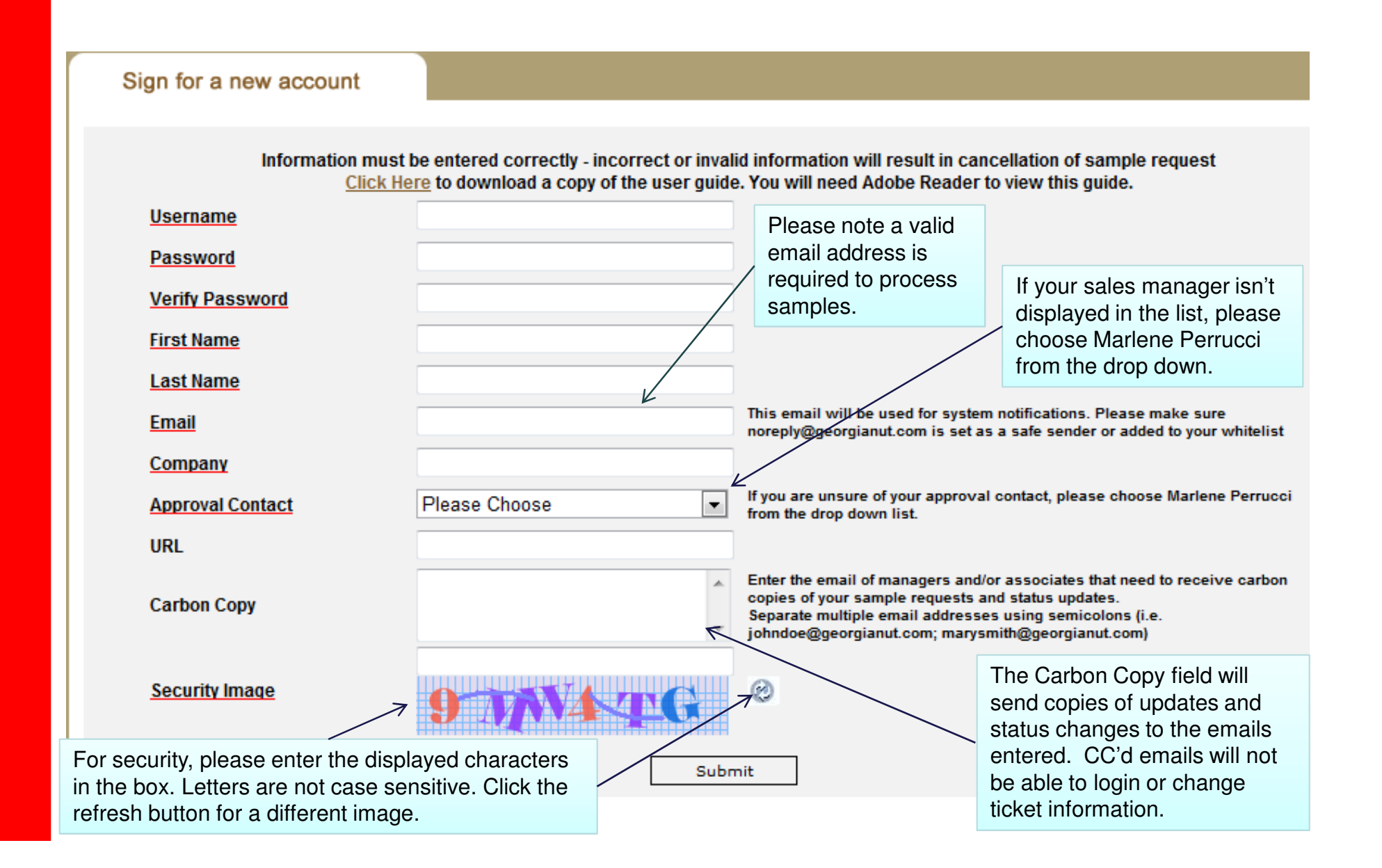

If you already have a username and password, simple type the information in the boxes and click

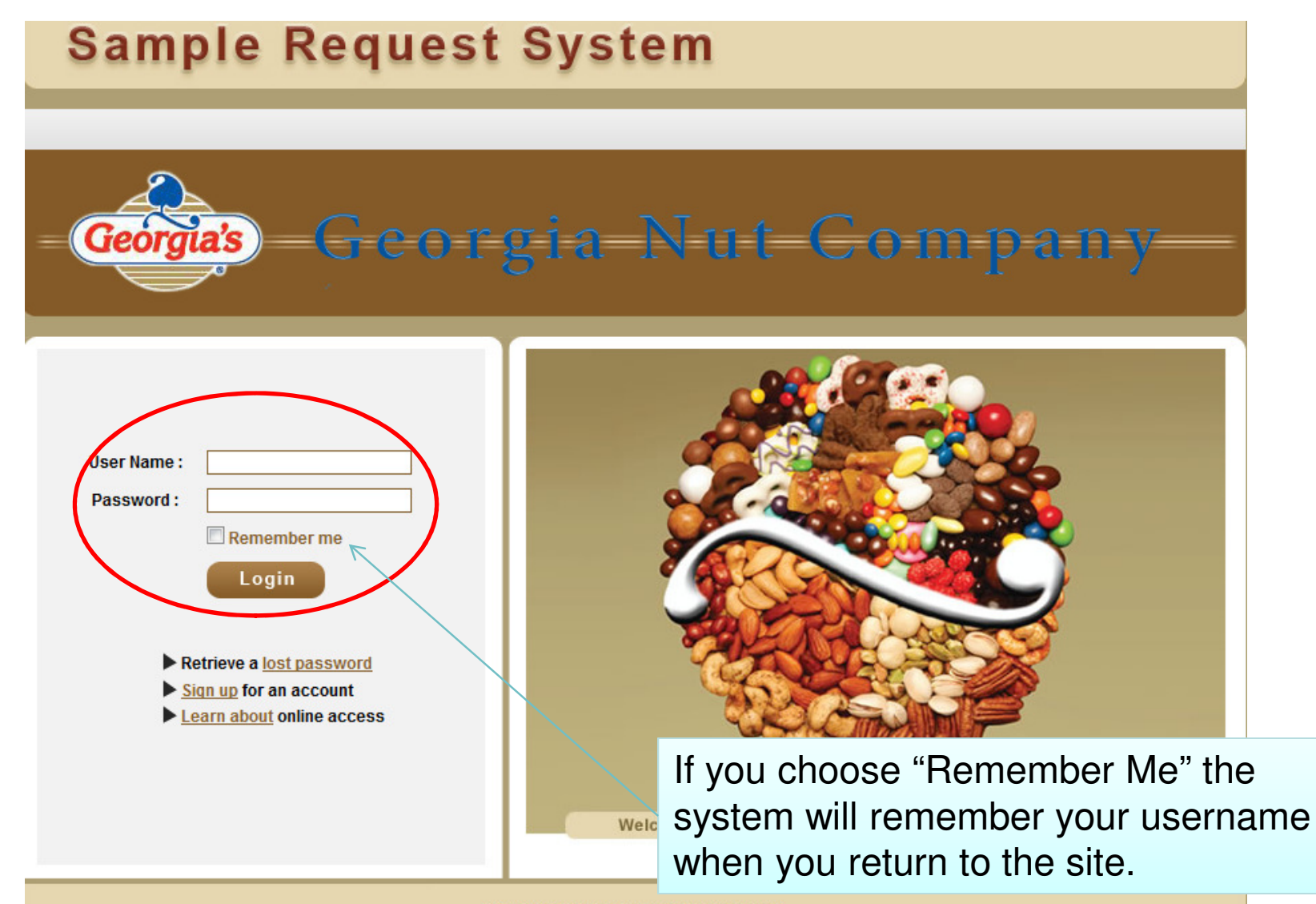

© 2009, Georgia Nut. All Rights Reserved

If you have already registered for an account but have forgotten your password, click the "Retrieve a lost password link"

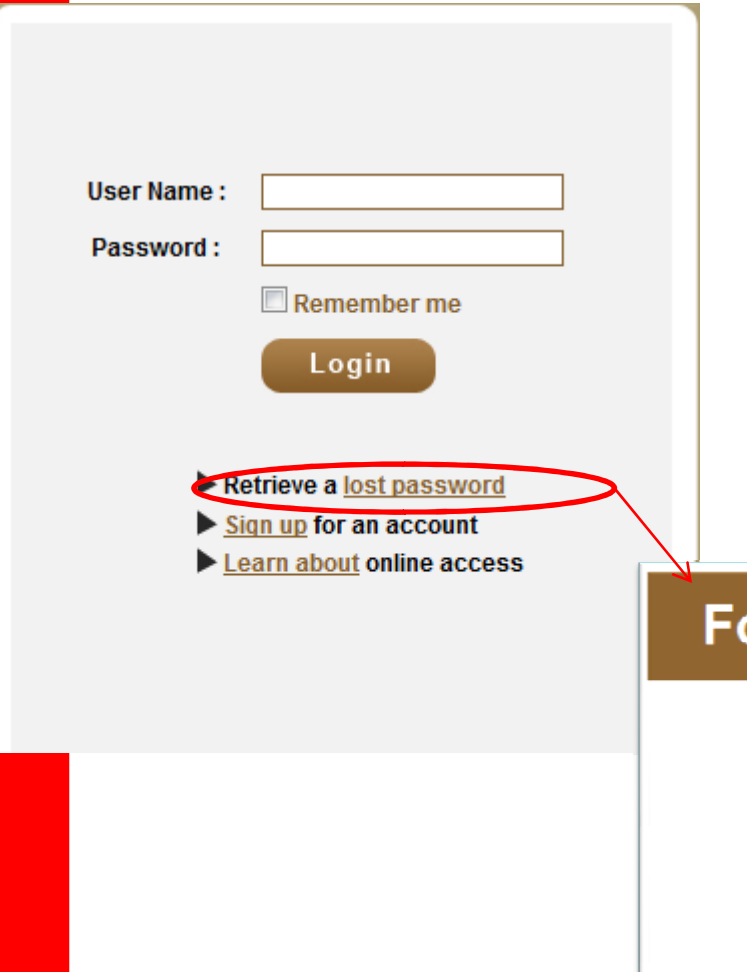

•Enter the email address of your account.

•A new password will be sent to that email address along with your username.

•Use the new password to login to the site. (You will be able to change it once you have logged in)

•If you use an email that isn't associated with an account in the account.system, you will receive an error message. Please confirm the email you entered is correct and that you have signed up for an

#### **Forgot Password**

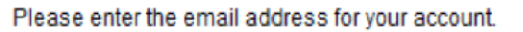

If an account exists that is associated with the provided email address, a new password will be sent accordingly.

Email:

Cancel

Submit

System Overview

### **PROCESSES AND PROCEDURES**

#### **Once you login successfully, you will see a page similar to the one below:**

Georgia=Nut=Gompan

#### **Sample Request System**

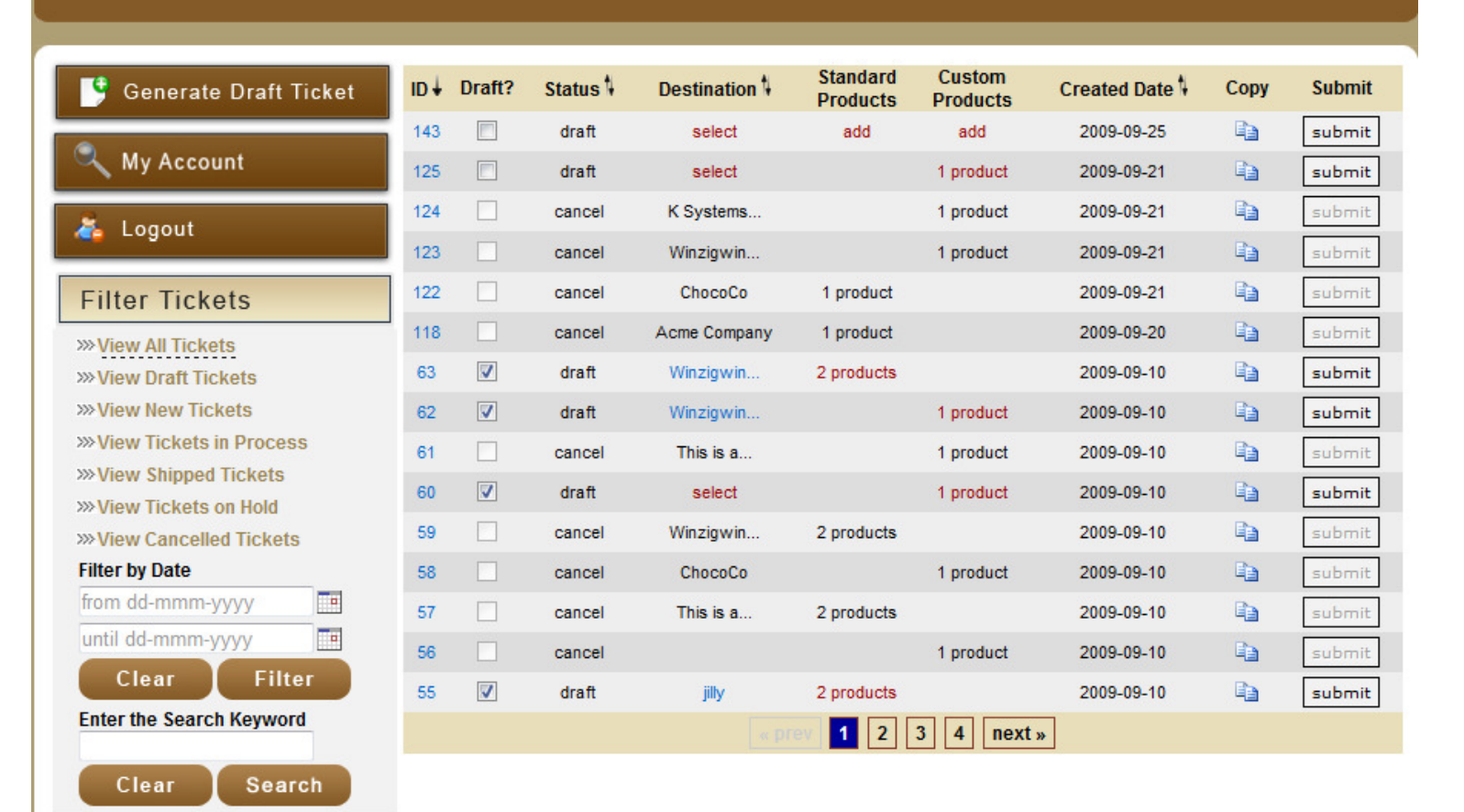

#### **Sample Request System**

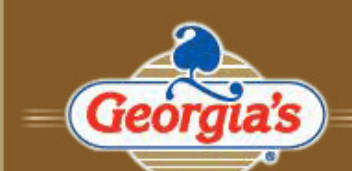

Georgia's Georgia NuteGompany

#### Control Buttons

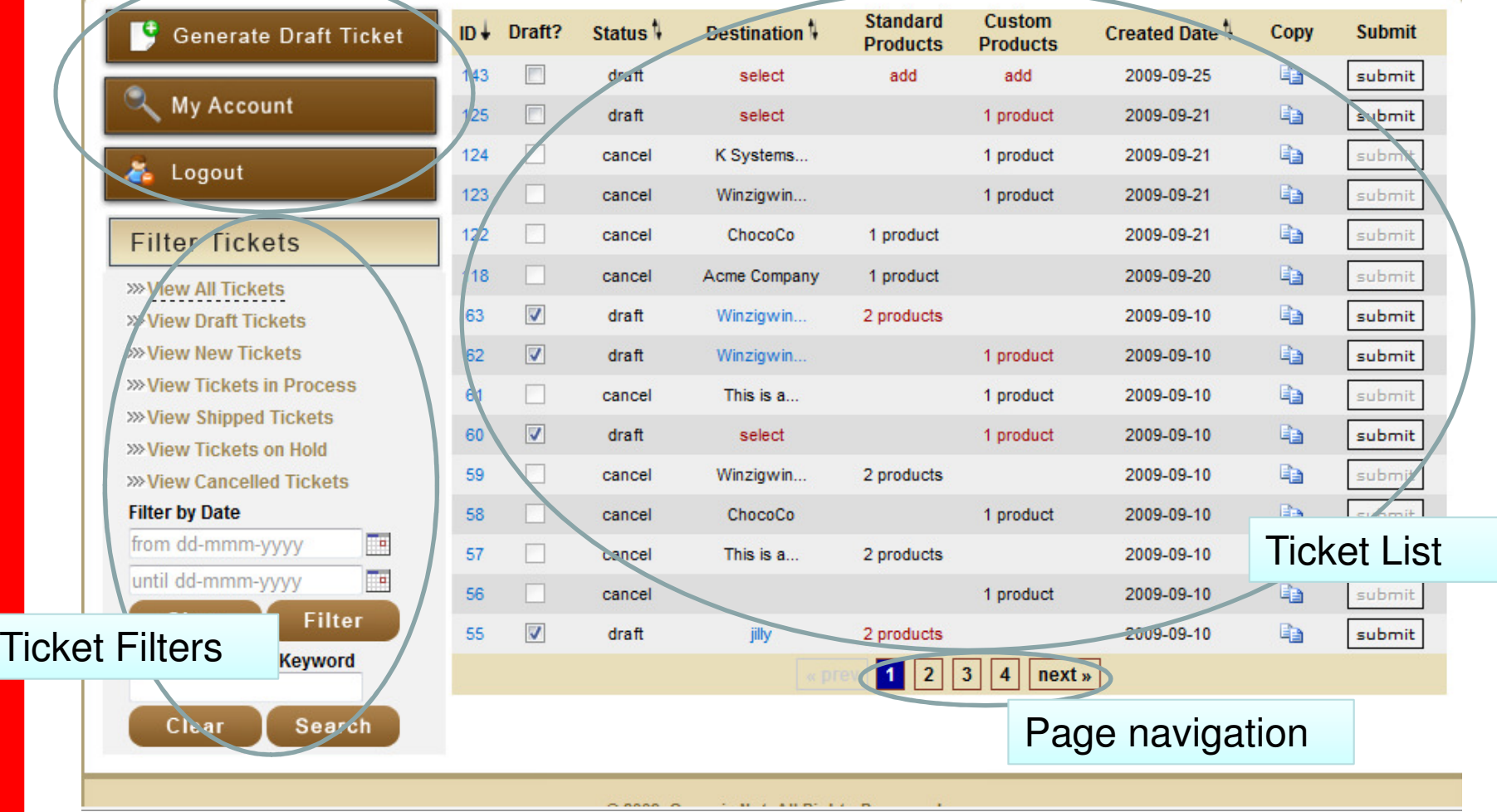

### Ticket List

The ticket list will show all your existing tickets in the system and some quick details about each one (such as status, destination, and created date)

It also contains common ticket functions such as: Copy, Submit, Draft, and a ID link to view ticket details.

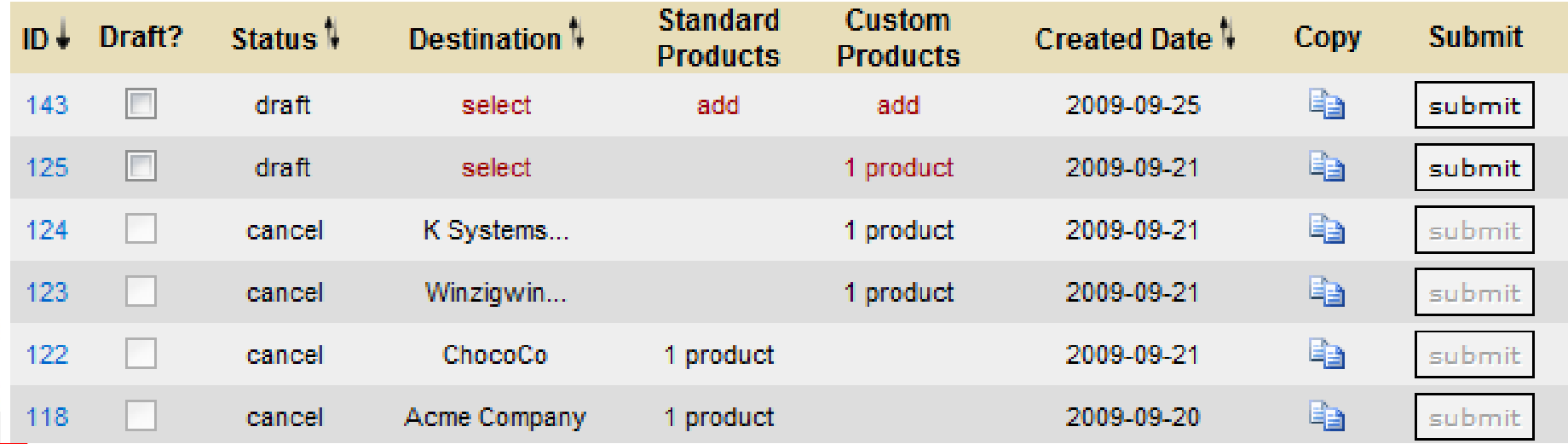

#### Sort by column:

You can sort any of the columns that display the  $\frac{1}{2}$  icon. When a column is sorted it will show either an up or down arrow to indicate the sort type (ascending or descending)

Click the column heading of the column you want to sort to apply the sort. Click again to sort in the other direction.

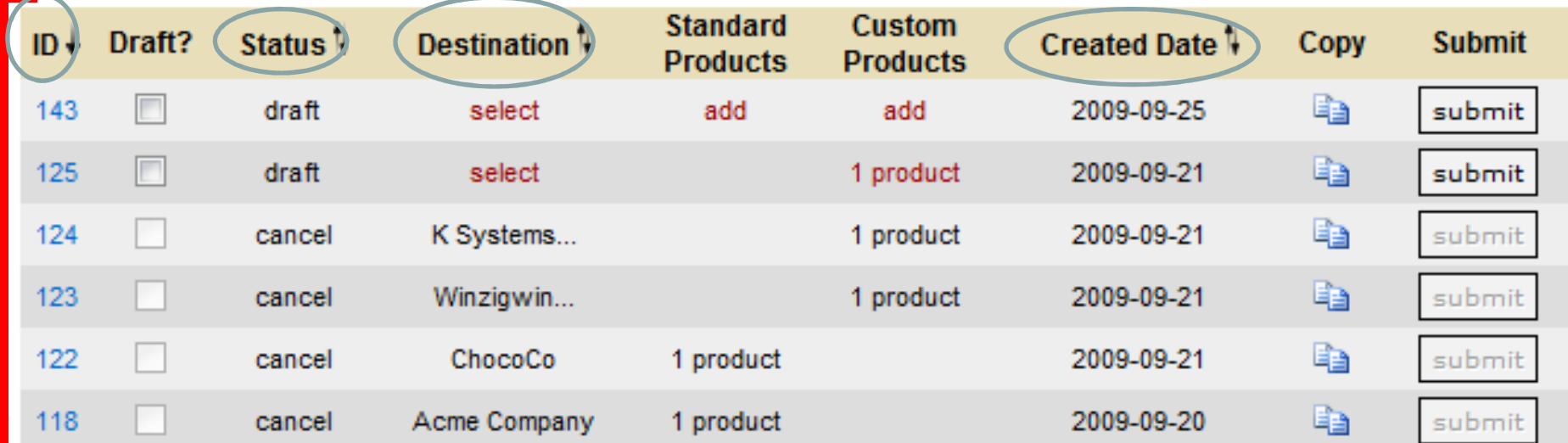

The control buttons will help you perform common functions in the system

 $\bullet$ 

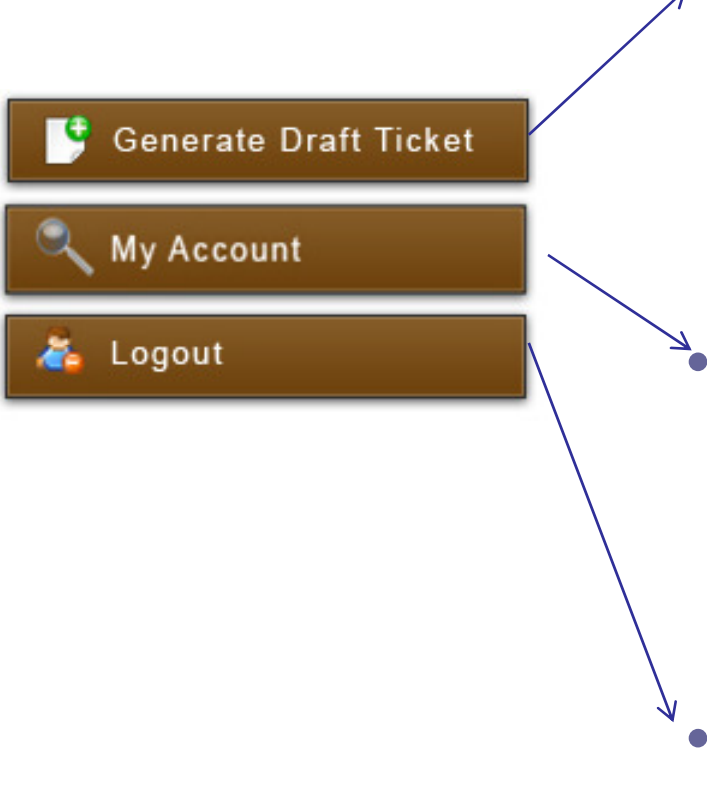

- Generate Draft Ticket: creates a new blank draft ticket for a sample request
- My Account: allows you to update your profile information, including changing your password
- Logout: logs you out of the system

Use the page number links at the bottom to navigate through the ticket list pages

The current page you are on is indicated by a blue background

You can jump directly to a page by clicking its number, or scroll through each page using the  $\sqrt{aprev}$  or  $\sqrt{p}$  next » buttons.

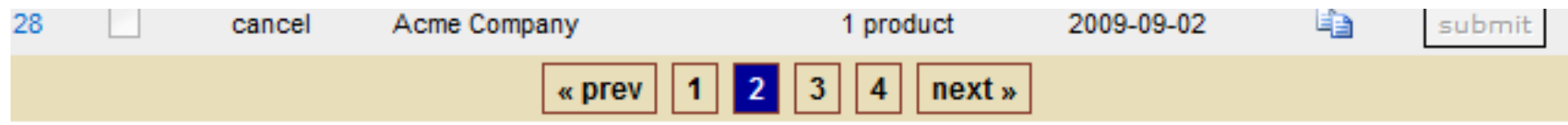

The filters will help you view/find/sort tickets in a clear and concise manner

The filters in each section "stack". This means you can choose to view only New tickets between the dates of 9/10/09-9/15/09 and containing the word "chocolate"

You can use any or all of the filter sections in any combination.

Section 1: Filter tickets by status

> Section 2: Filter tickets by date

Section 3: Filter tickets by keyword

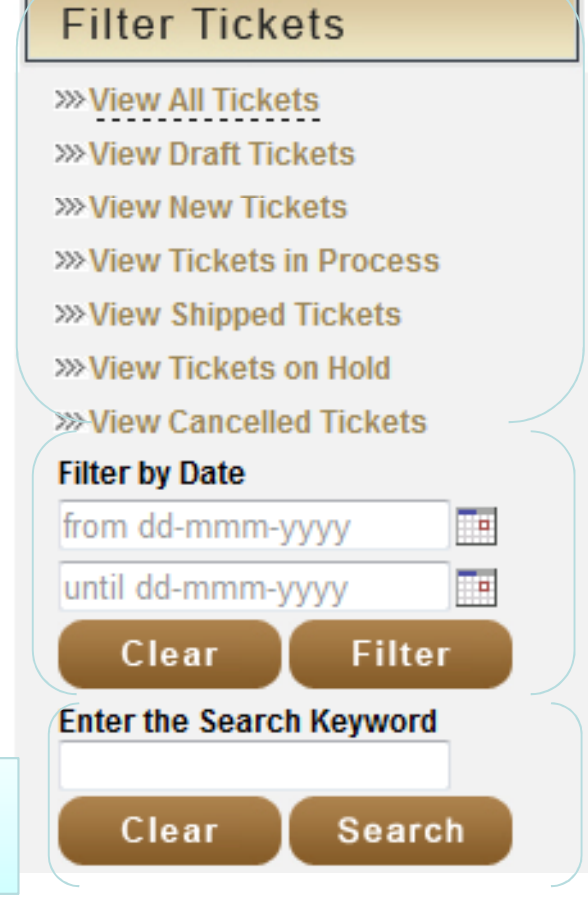

The next few pages go over each section in detail

#### **Section 1 – Filter tickets by status:**

**\* View All Tickets: The default view, shows all tickets of all types**

- **\* View Draft Tickets: shows only tickets with a status of "Draft"**
- **\* View New Tickets: shows only tickets with a status of "Submitted"**
- **\* View Tickets in Process: shows only tickets with a status of "Process"**
- **\* View Shipped Tickets: shows only tickets with a status of "Sent"**
- **\* View Tickets on Hold: shows only tickets with a status of "Hold"**
- **\* View Cancelled Tickets: shows only tickets with a status of "Cancel"**

#### **Filter Tickets**

**>>> View All Tickets »View Draft Tickets >>> View New Tickets XXView Tickets in Process »View Shipped Tickets >>>View Tickets on Hold >>>View Cancelled Tickets** 

Section 2 - Filter by date:

\* For date filtering, you can enter only a date in the first box to view any items from the entered value until today's date

\* You can also enter a date only in the second box to see all tickets in the system up to and including the date entered.

\* You also have the option to enter a date value in both boxes to see tickets that fall within the specified date range.

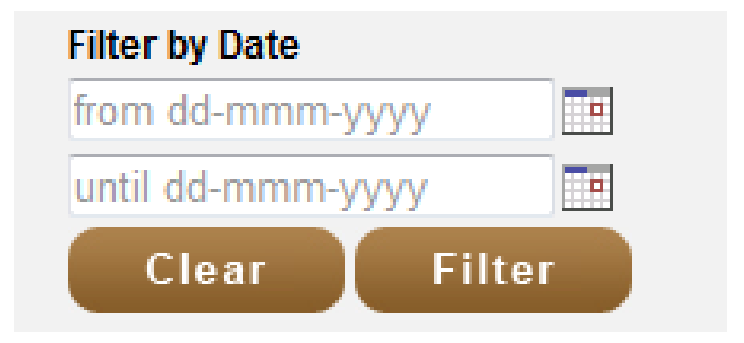

Section 3 – Filter by keyword:

Enter any keyword in the box to search for it within current system tickets. This function searches all fields in a ticket including: notes, items, destination, and status.

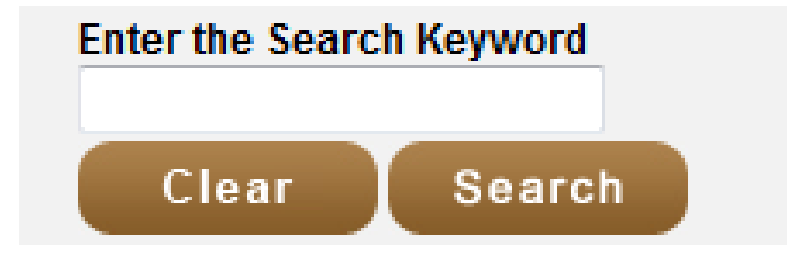

#### From any of the sub pages, you can use the Main Page link to return to the ticket list.

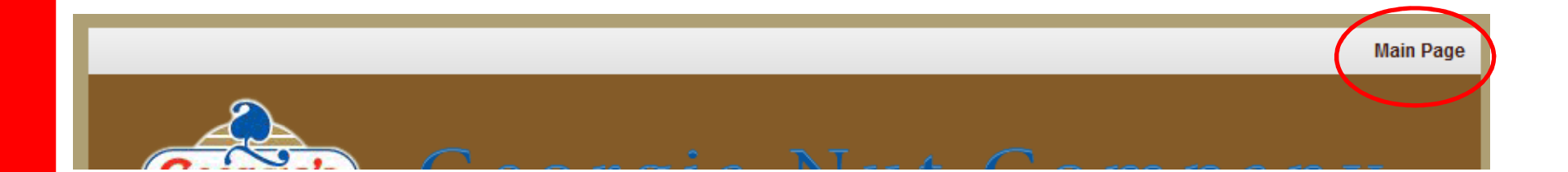

Generating a sample request

### **PROCESSES AND PROCEDURES**

#### From the ticket list, choose **Generate New Ticket** from the control button panel

#### **Sample Request System** Georgia Nut Gompan Geo **Standard Custom** Generate Draft Ticket  $ID + Draff?$ Status<sup>1</sup> Destination<sup>1</sup> Created Date 1 **Submit** Copy **Products Products** 143  $\overline{\mathbf{v}}$ 2009-09-25 e) draft select add add submit My Account  $\overline{\mathbf{v}}$ Q) 125 draft select 2009-09-21 submit 1 product  $\Box$ e) submit 124 K Systems.. 2009-09-21 cance 1 product Logout  $\Box$ gancel le. submit 123 Winzigwin... 1 product 2009-09-21 122  $\Box$ cancel ChocoCo 1 product 2009-09-21 EB. submit **Filter Tickets** Ga 118 cancel Acme Company 1 product 2009-09-20 submit **» View All Tickets** 63 process Winzigwin... 2 products 2009-09-10 G<sub>B</sub> **ubmit >>>View Draft Tickets >>>View New Tickets** This will generate a new draft ticket in the ticket list**»View Tickets in Process >>>View Shipped Tickets** 60  $\overline{\mathbf{v}}$ draft select 1 product 2009-09-10 岫 submit >>>View Tickets on Hold  $\Box$ e) submit 59 2009-09-10 cancel Winzigwin. 2 products **XXView Cancelled Tickets Filter by Date**  $\Box$ E<sub>B</sub> submit 58 cancel ChocoCo 1 product 2009-09-10 from dd-mmm-yyyy E  $\Box$ 57 cancel This is a... 2 products 2009-09-10 Ea submit until dd-mmm-yyyy Гe 56 cancel 1 product 2009-09-10 E) submit Clear Filter

**Enter the Search Keyword** 

Clear Search 55

 $\Box$ 

hold

jilly

2 products

 $\vert$  1  $\vert$  2  $\vert$ 

 $|3|$  4 | next »

2009-09-10

e)

submit

#### On the new draft ticket links are displayed under Destination, Standard Products, and Custom Products

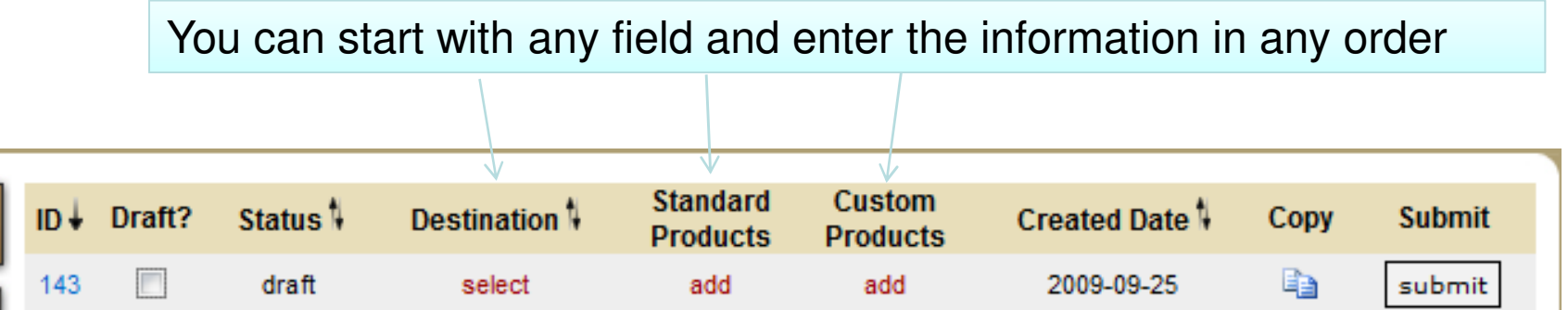

The Destination Page: Choose the address where you want the sample sent and enter shipping options, sales rep, date needed, subject and comments, and upload any related attachments

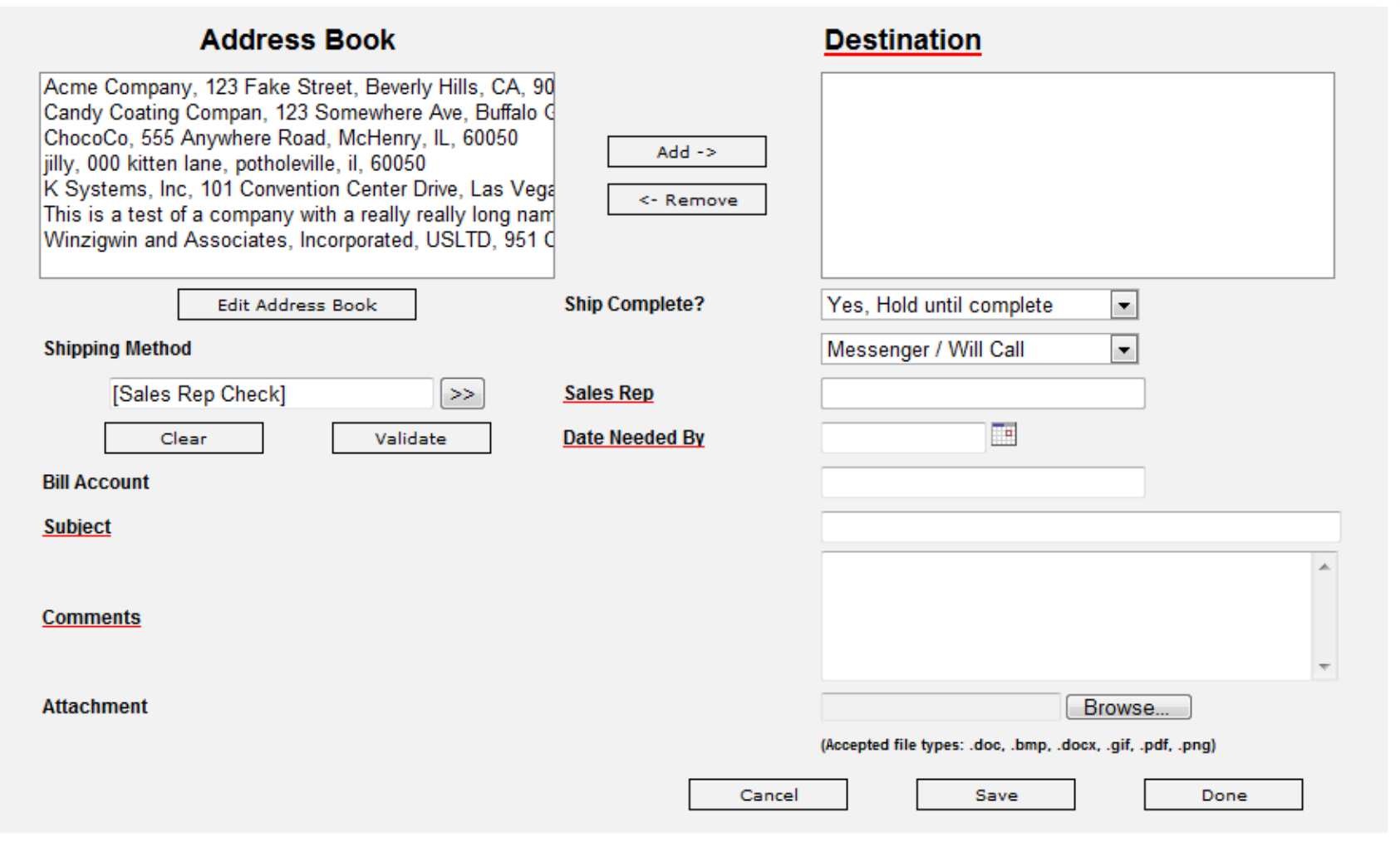

#### **Address Book:**Choose an address on the left then click the  $\sqrt{\phantom{a}}$  and the choose an add the destination to the ticket To remove an address from the ticket, select it in the right hand box and click the  $\sqrt{1 + \frac{1}{n \cdot n}}$  to remove the destination from the ticket If the address you need isn't listed, click the  $\sqrt{\frac{E_{\text{diff\_Rddres}}}{E_{\text{color}}}}$  to add new addresses or edit existing ones. **Address Book Destination** Acme Company, 123 Fake Street, Beverly Hills, CA, 90 Candy Coating Compan, 123 Somewhere Ave, Buffalo Q ChocoCo, 555 Anywhere Road, McHenry, IL, 60050  $Add ->$ jilly, 000 kitten lane, potholeville, il, 60050 K Systems, Inc. 101 Convention Center Drive, Las Vega <- Remove This is a test of a company with a really really long nam Winzigwin and Associates, Incorporated, USLTD, 951 C **Edit Address Book Address Book Address Book Acme Company Intended Customer: Candy Coating Compan Address 1:** ChocoCo **Address 2:** K Systems, Inc. City: This is a test of a company with a really really long name who does busi Winzigwin and Associates, Incorporated, USLTD **State/Province: Zip Code:** Phone: Attn: Cancel Clear Save New Save & Close

#### **Shipping Options:**

Ship Complete: Choose if you would like all your items shipped at once (Hold until complete) or as they come available (Ship Partial)

Shipping Method: Choose the shipping method for your sample.

**→ All shipping methods other than UPS ground require prior approval or your request may be placed on hold.**

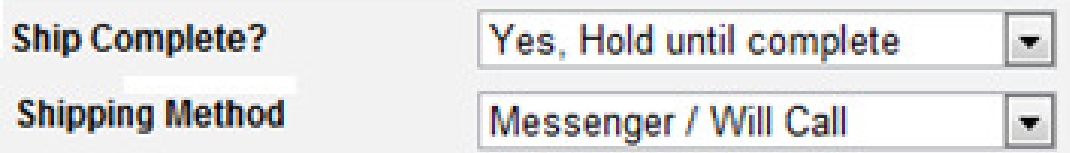

#### **Sales Rep:**

In the left hand box [Sales Rep Check] type your sales rep number, then click

Validate

A sales rep number and description will appear in the box. If this reflects your company information, click the  $\geq$  to add the information to the ticket

If it is the incorrect sales rep or you get an error, click the  $\Box$  to restart your search

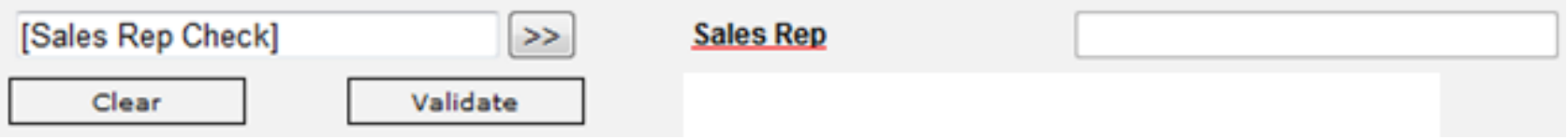

Sales Rep is a required field. If you are unsure of your sales rep number, contact your sales manager.

#### **Other Ticket Details:**

Date Needed By: the date you need the sample to arrive

Bill Account: enter the number of the customers shipping account if shipping charges should be billed

Subject: Enter a subject for this ticket. This will help you distinguish between tickets

Comments: add any additional notes or comments related to ticket

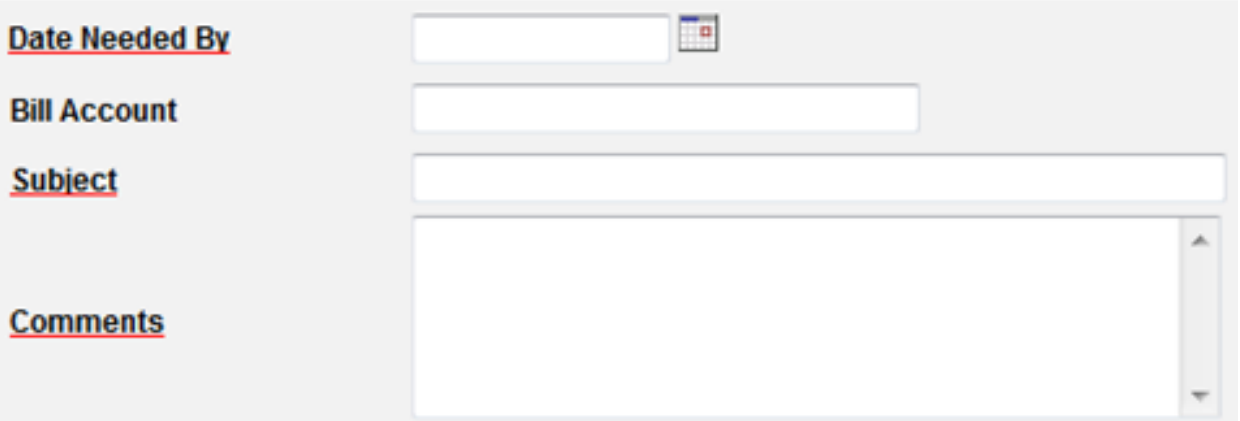

Attachments: to attach documents or images to a sample request, click the **Browse.** button to locate the file on your computer. When you have located the file, select it and click ok. The path (location) of the file will appear in the attach box.

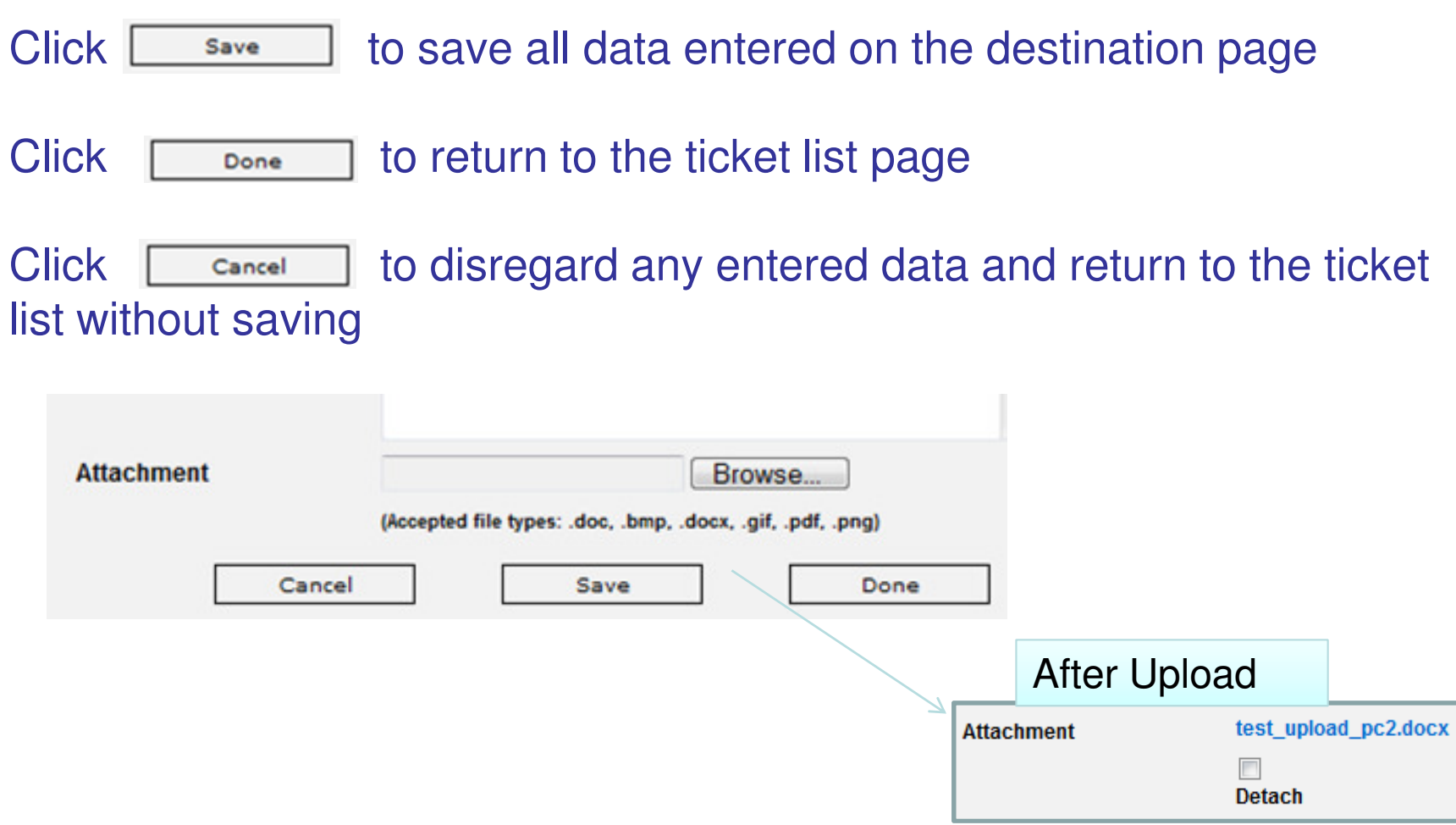

#### Back in the ticket list, you will see that the destination has been updated with your entered information.

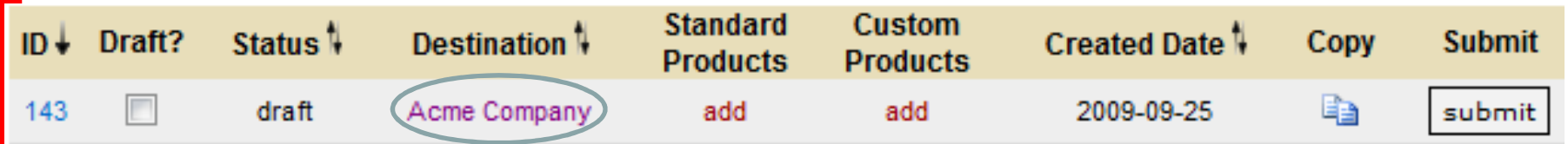

If you please your mouse cursor over the destination, a tooltip displays the address and subject line of your ticket

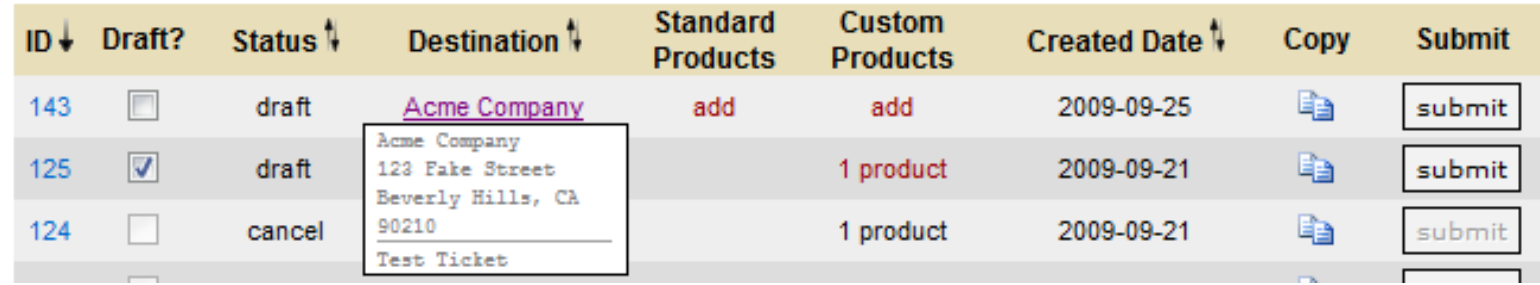

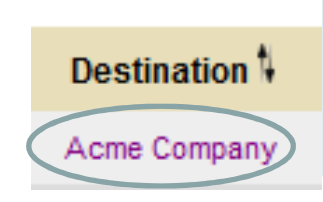

To edit any details of your destination information, click on the name to be taken to the edit screen

#### **Entering Products:**

You can only have standard items (multiple) or custom items (one) per ticket. You cannot have a ticket with both standard and custom products.

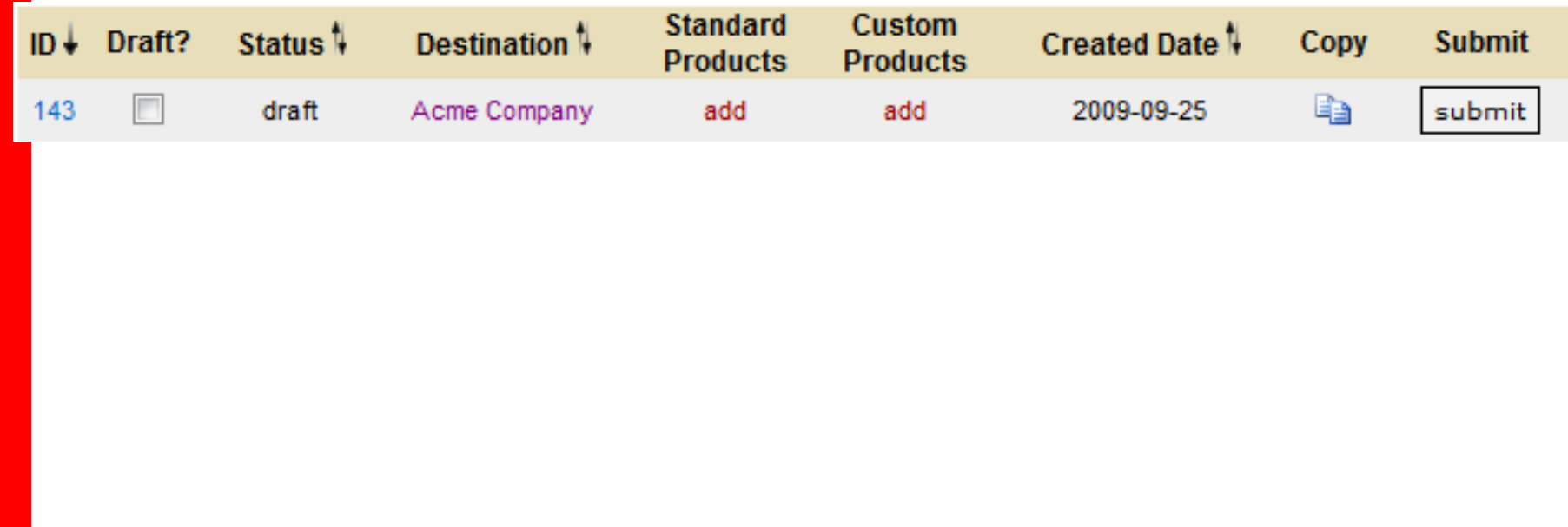

#### **Entering Standard Products:**

#### Click "add" under the standard products heading

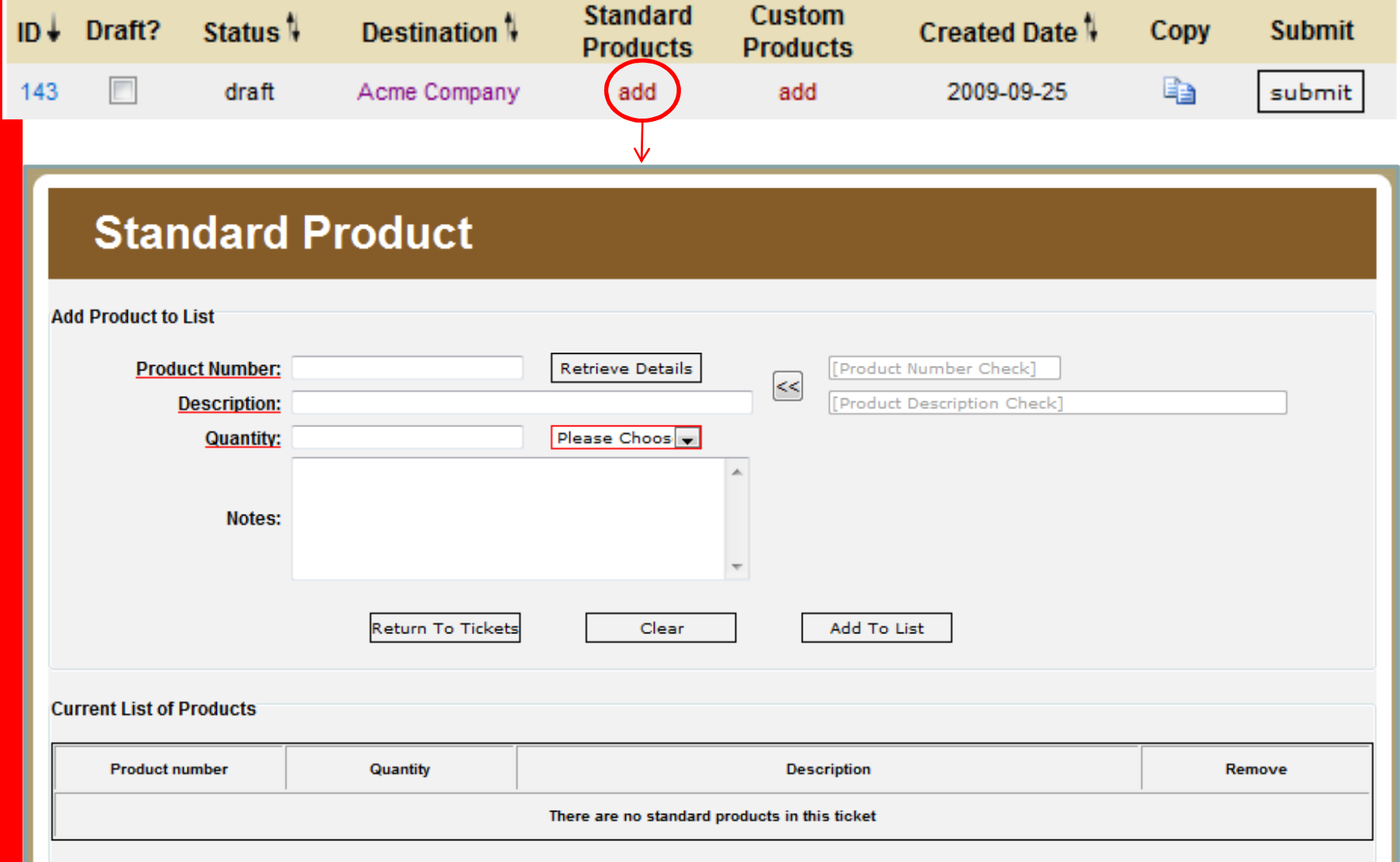

#### **Entering Standard Products:**

Enter the GNC in the item number in the Product Number field, click Retrieve Details to validate and recall the description.

The GNC Item Number and Description will appear in the right hand box. If it is the correct sales rep, click the  $\leq$  to add the information to the ticket

To enter a temporary product, enter 00.00.00 in the product number field but do not click **Retrieve Details** . You will then be able to enter your own description directly into the description box to add to the ticket.

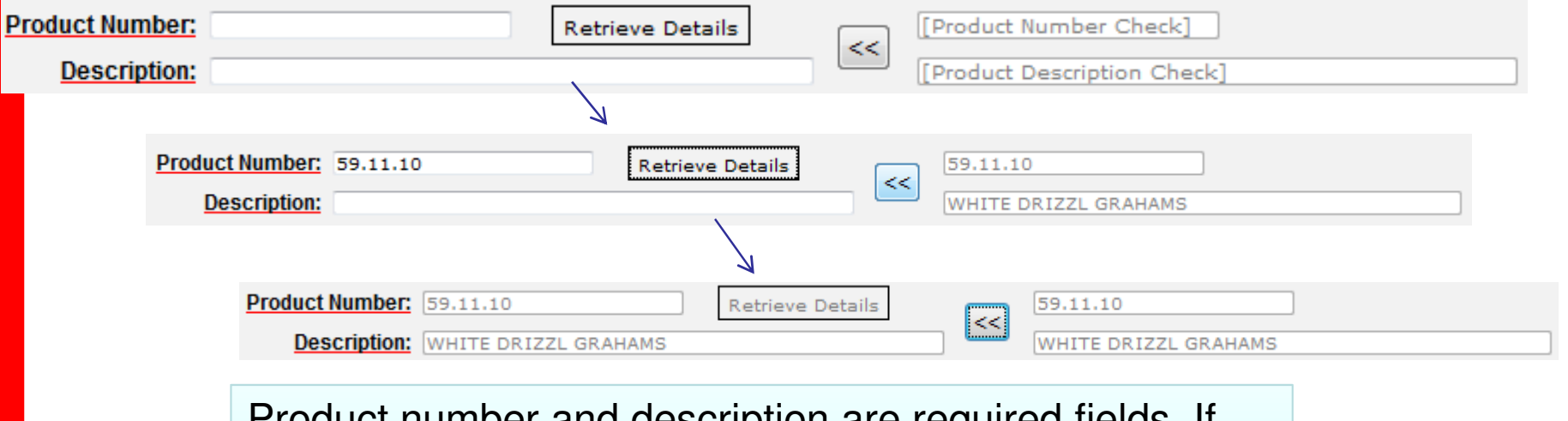

Product number and description are required fields. If you are unsure of your item number, contact your sales manager for details

#### **Entering Standard Products:**

 Fill in the quantity and choose the UOM for the item you are requesting and any notes specific to that item.

Once all fields are filled in, click  $\sqrt{a_{dd} + a_{dd} + a_{dd}}$  to add it to the current list of products. Repeat this process for as many standard items as you want to add and click Return To Tickets when you are finished to save changes and return to the ticket list.

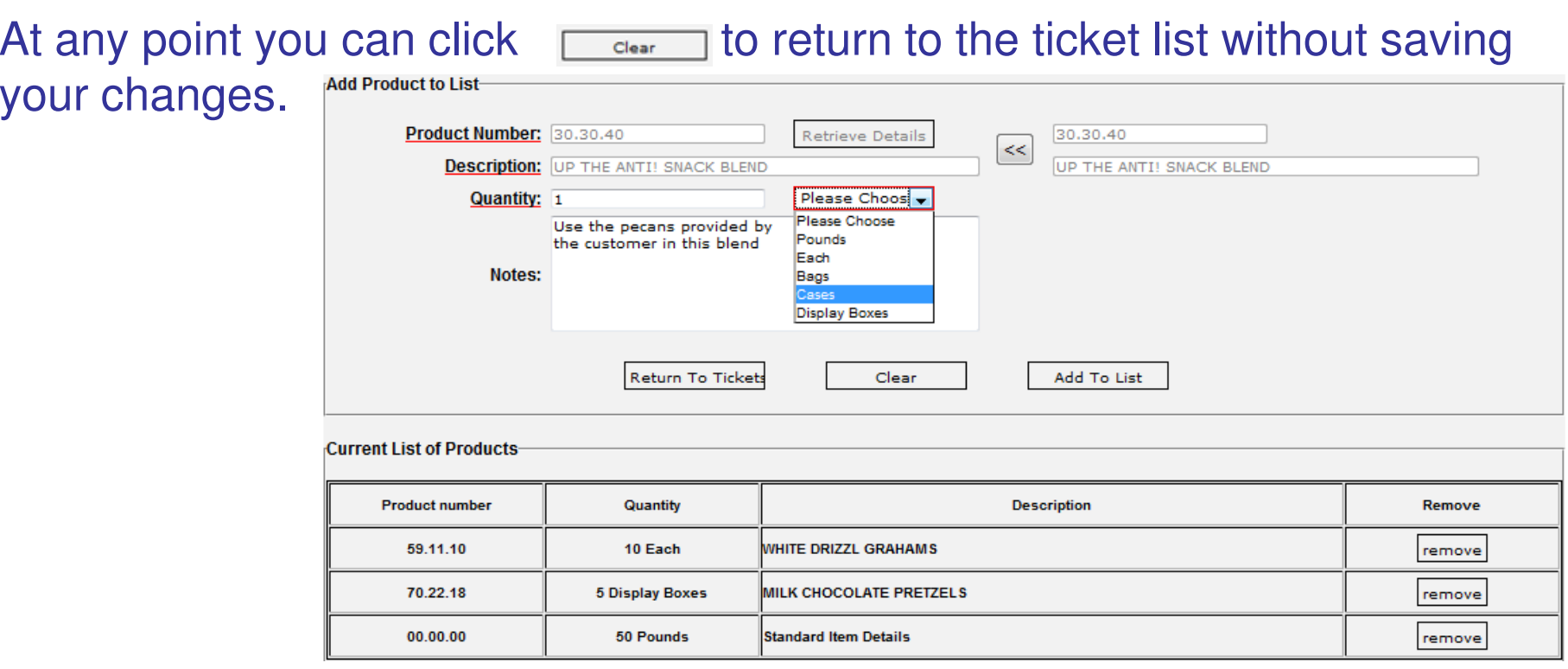

#### **Entering or Reordering Custom Products:**

#### Click "add" under the custom products heading

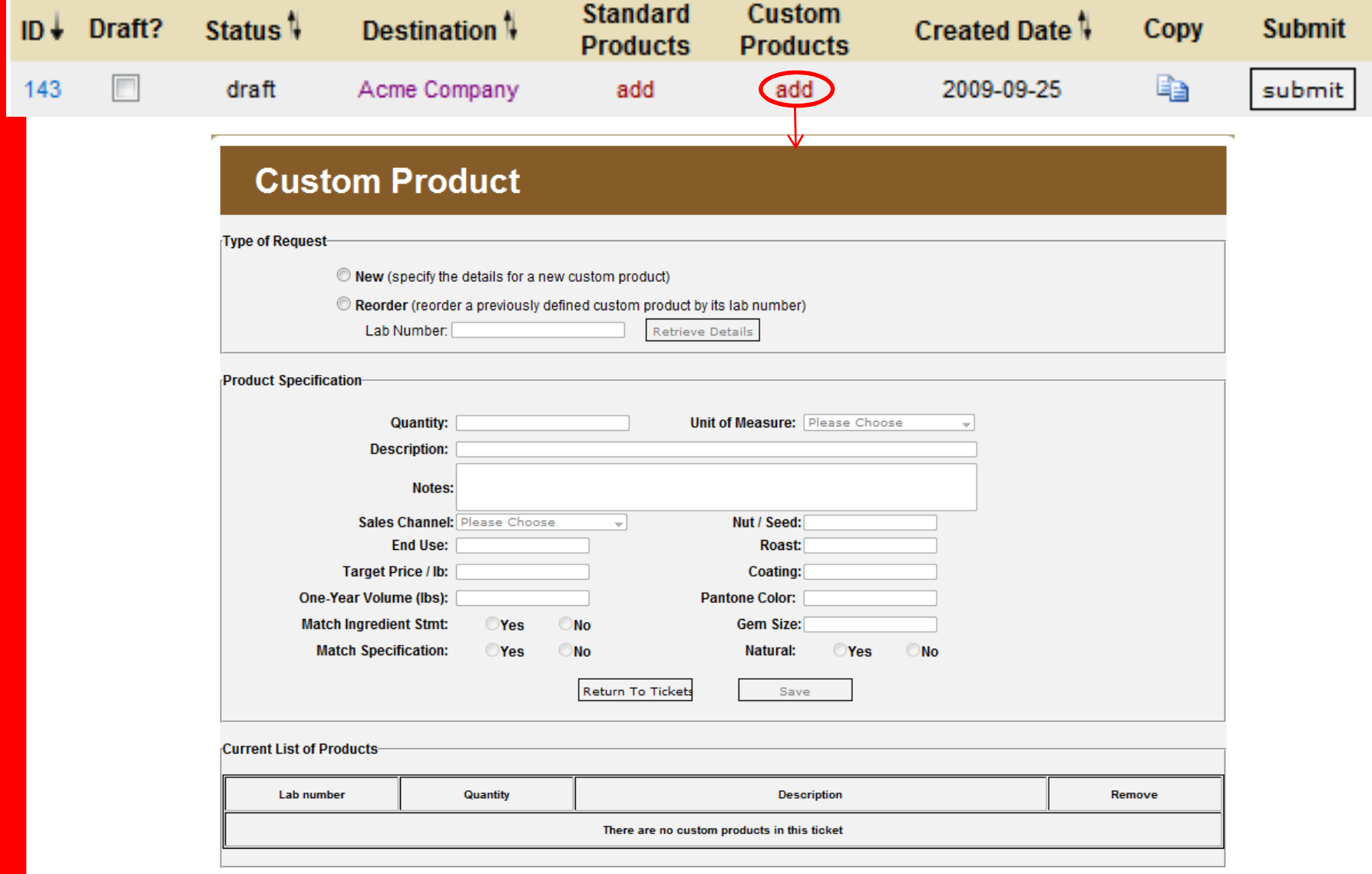

#### **Entering or Reordering Custom Products:**

If this is a new custom product, click new then fill in all required and necessary fields below. Required fields are marked with a red underline. When complete, click [Add New Product] to save your entry and add it to the list.

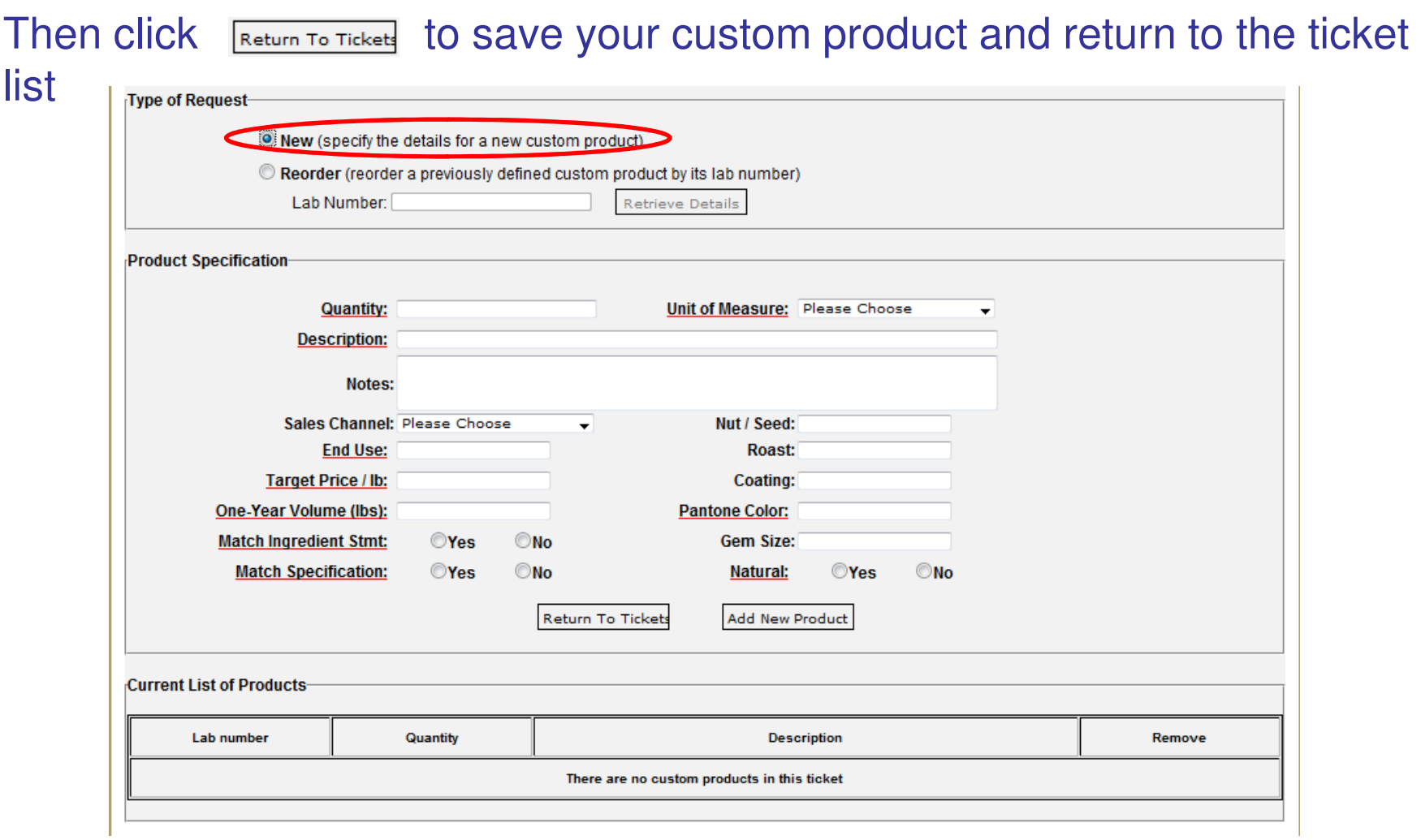

#### **Entering or Reordering Custom Products:**

If this is a **reorder** of a custom product, click reorder then enter your Lab Number in the field. All samples will be labeled with the lab number so that proper internal formula identification can take place. The system will search through all custom products you have created and display the most likely match. If it is correct, click Retrieve Details to recall the items details for the ticket.

Update the quantity, UOM, description or notes if necessary then click  $\lceil_{\text{Reorder Product}}\rceil$ to save your entry and add it to the list. Fields with a red underline are required.

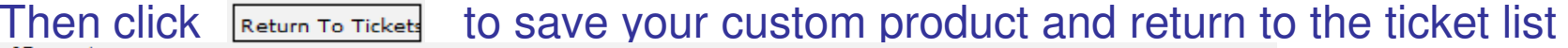

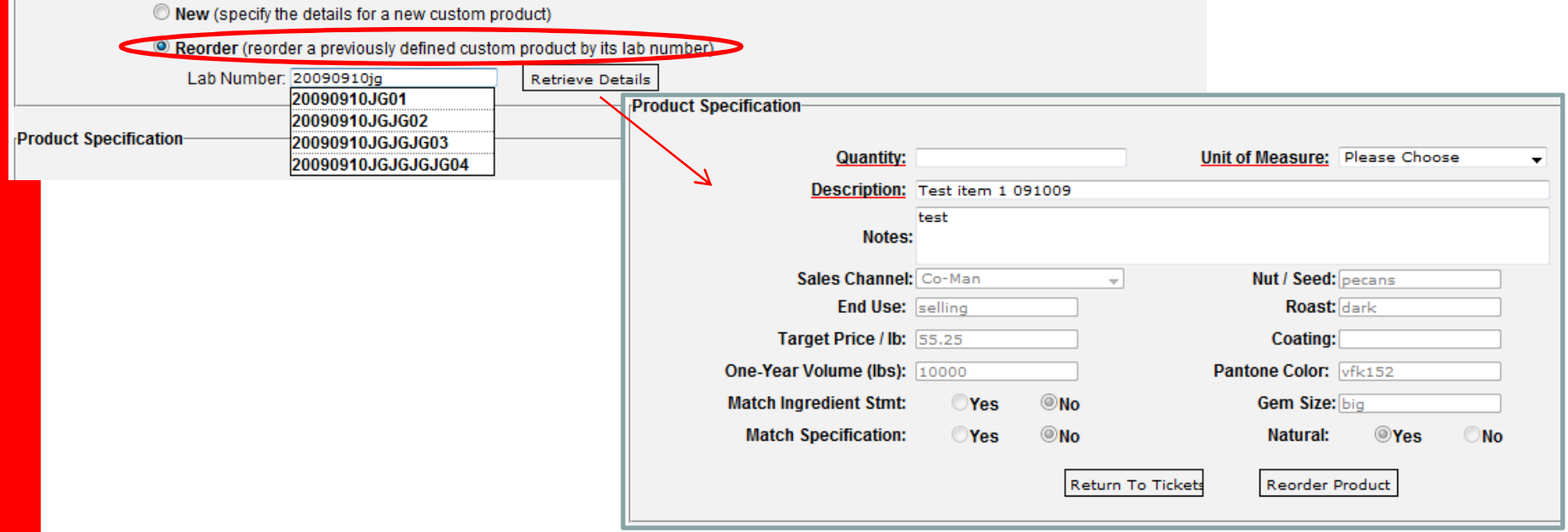

#### **Submitting a ticket:**

Once all the sections of your ticket are filled out you can submit it for processing. Click the **Submit** button at the end of the row for the ticket you would like processed.

You will see a confirmation screen notifying you that your ticket has been sent for processing and the status will be updated. You will also receive an email notification of your ticket at this stage and any time it is updated in the system.

You can also log into the system and click the ticket ID to see the details of the ticket, status changes, and any notes sent regarding your ticket.

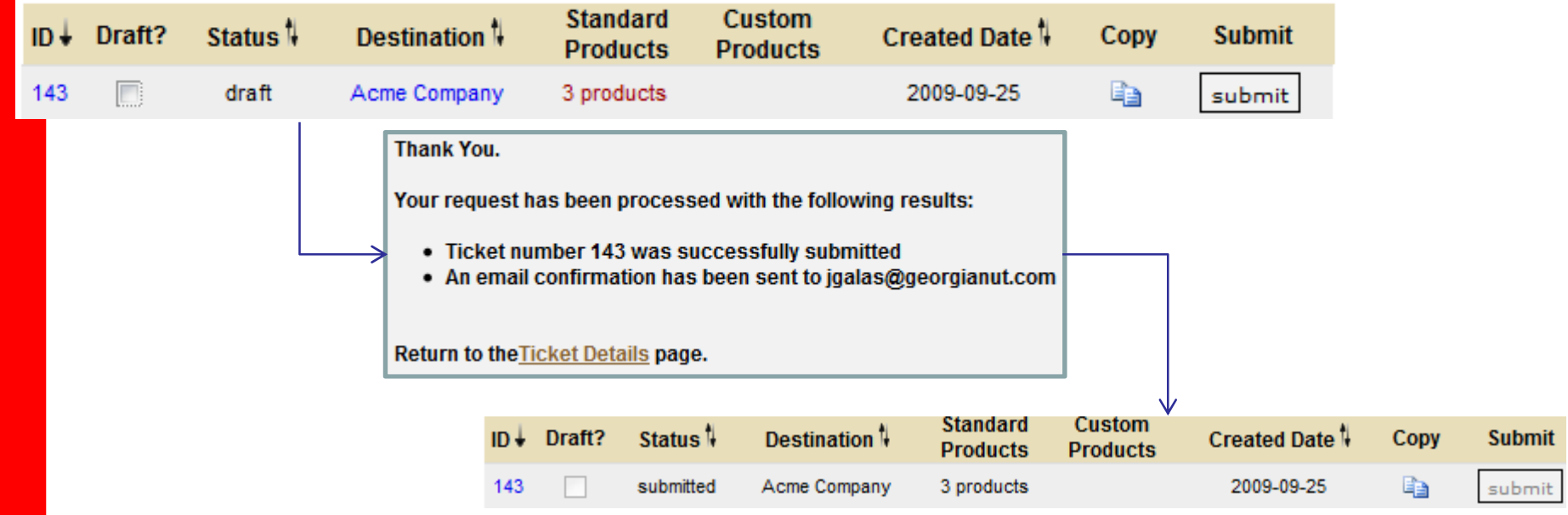

Advanced Functions

### **PROCESSES AND PROCEDURES**

#### **Copying a Ticket:**

Sometimes you will enter the same information on several different tickets, whether it be a destination you send to often, a commonly requested product, or a custom product you are demoing to several customers.

To copy a ticket, click the copy icon  $(\Box)$  to make a duplicate of the ticket with data entered so far. You can copy a ticket in any stage (draft, submitted, cancelled, etc).

A ticket can be copied with any amount of information (i.e ., if you have the same product you request for several destination, enter the product then copy the ticket to avoid having to reenter the product information)

When a ticket is copied, its created date is updated and the need by date is reset to a blank value. You will need to enter a new "Need By" date to be able to submit your ticket.

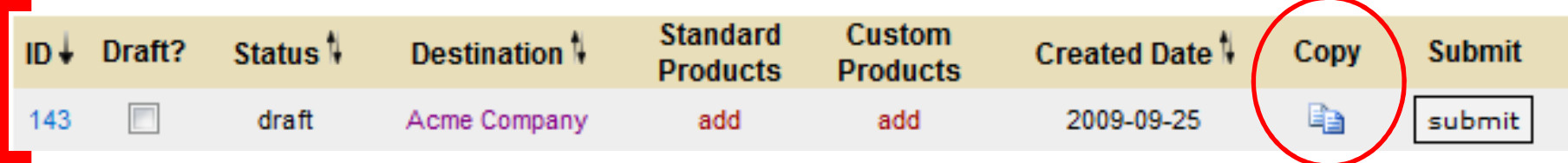

Ticket Details: By clicking the ID number next to a ticket, you can view all the details and logs about that ticket as well as perform advanced functions such as cancelling or sending a ticket.**ID** Draft? Status<sup>1</sup> **De** 

process

#### **Ticket Details**

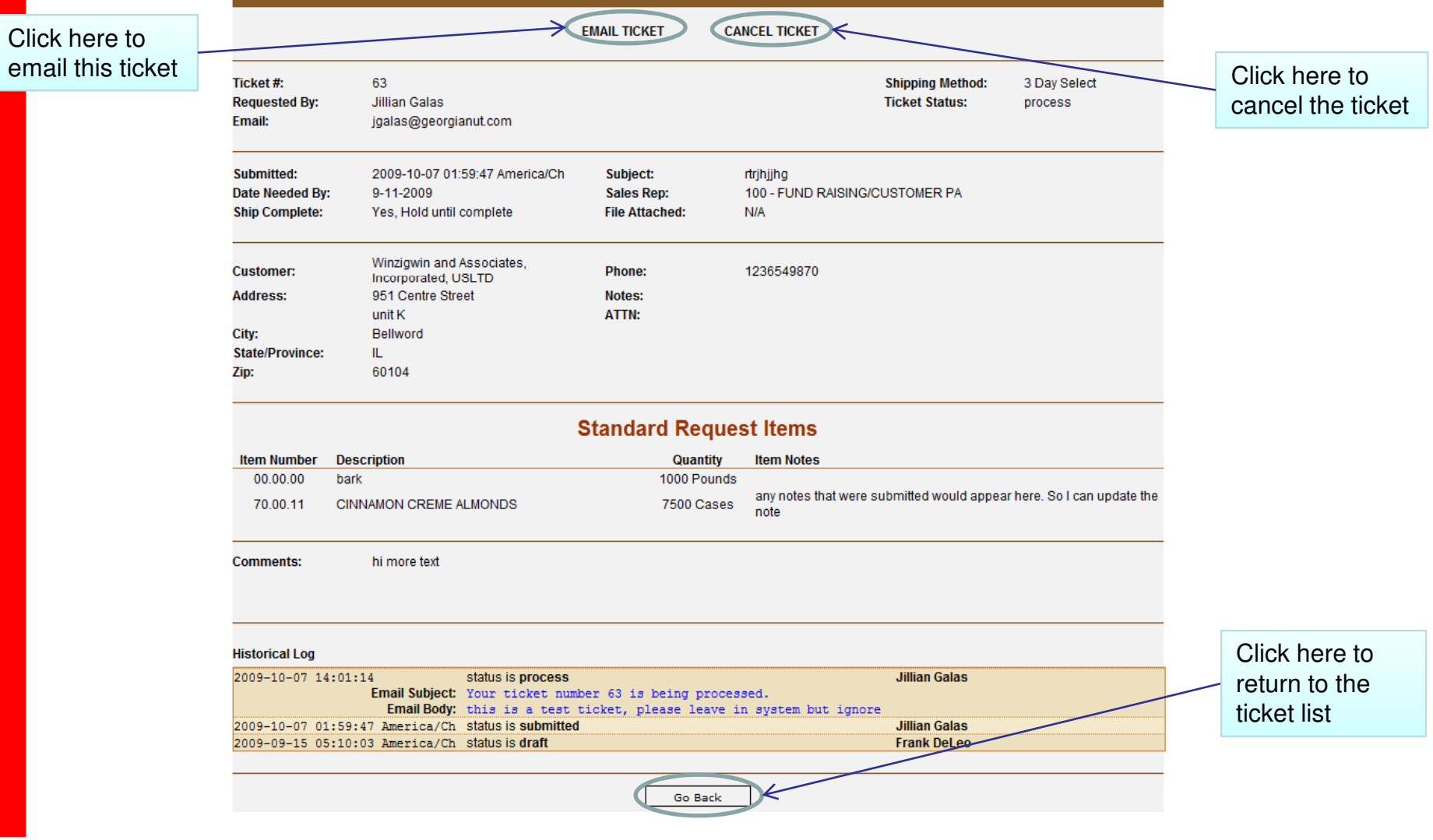

Email Ticket: Click the Email Ticket link from the ticket details page of the ticket you want to send.

Enter one or more email addresses  $-$  separated by semi-colons  $($ ;  $)$  – to send the ticket details to. Click  $\sqrt{\frac{S_{\text{submit}}}{S_{\text{submit}}}}$  when you have finished entering all addresses. **Please make sure to copy your Georgia Nut Sales Manager in this area.**

This feature is for notification purposes only. The users will only be able to see the details of the ticket when it was submitted, they will not be able to login nor will they be able to see transactional history on the item.

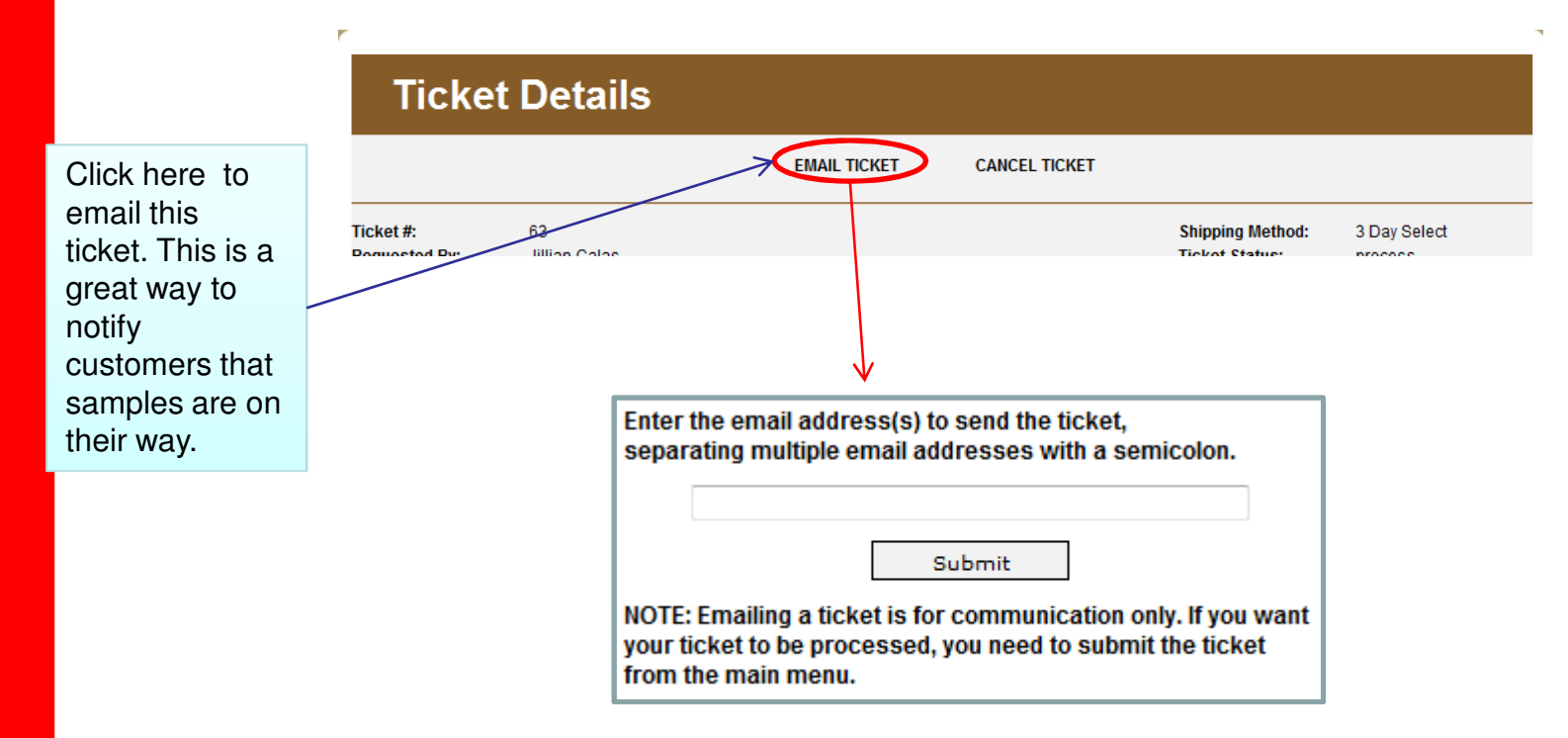

Cancel Ticket: Click the Cancel Ticket link from the ticket details page of the ticket you want to Cancel.

Enter the reason you want to cancel the ticket and click  $\square$ Submit The tickets status will be changed to Cancel and the ticket will not be processed.

If you do not want to cancel the ticket, click  $\boxed{\phantom{a}C$  ancel  $\phantom{a}$  to return to the ticket list page

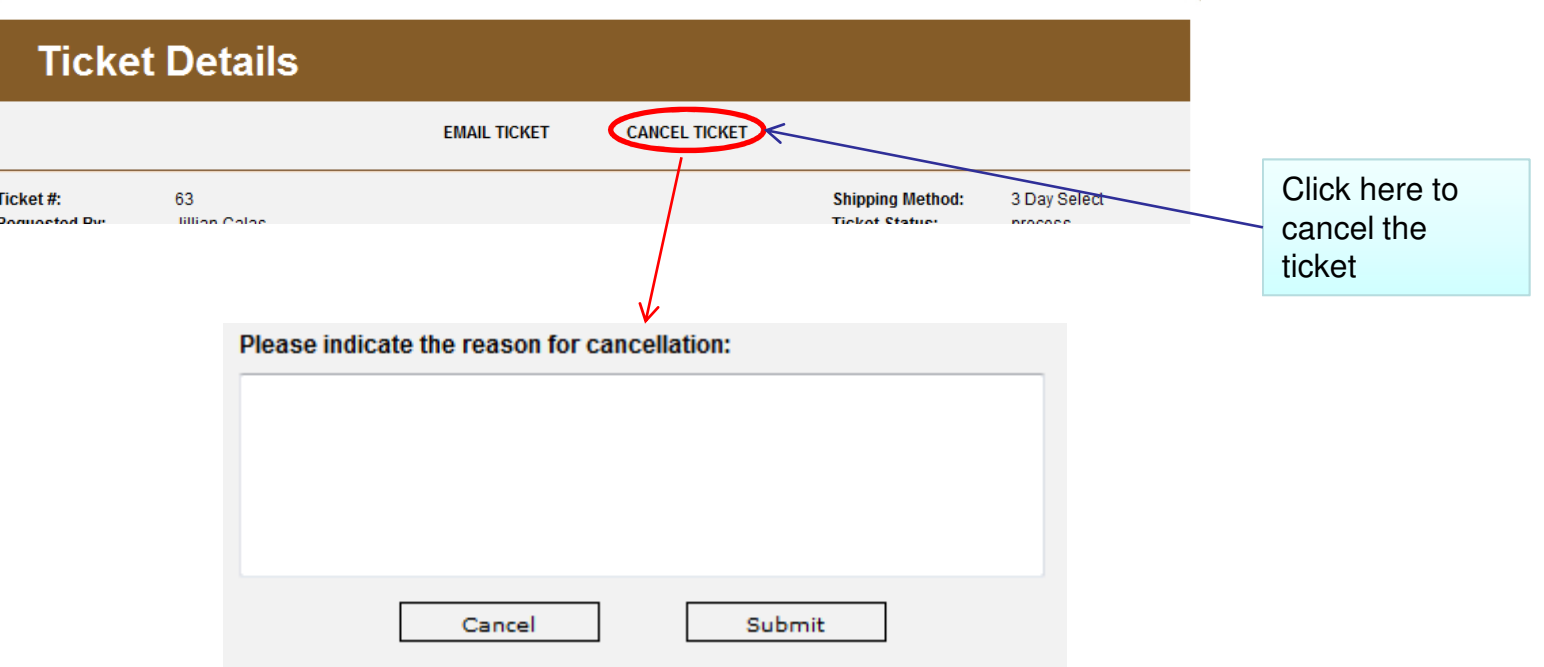

#### The My Account tab allows you to update your contact and profile information

Click the  $\|$   $\alpha$  My Account button from the ticket list screen.

Update any information as necessary. Click **Submit** to save changes or to return to the ticket list page.Cancel

To change your password, type the new password in both boxes. If you do not wish to change your password, leave these boxes blank

Enter or change emails that should receive copies of your ticket status updates separated by semicolons (;)

#### **My Account**

![](_page_43_Picture_55.jpeg)

Logging out with drafts: If you choose to save a ticket as a draft the system will warn you when you log out that you have drafts that haven't been sent. This is to ensure that tickets aren't forgotten.

If you want to logout without submitting a ticket, check the box under the "draft" column for the tickets you want to save in draft status.

This only applies to tickets with a "Draft" status, any other ticket status is not subject to this rule

![](_page_44_Picture_3.jpeg)

#### Add a new address:

![](_page_45_Picture_24.jpeg)

![](_page_45_Picture_25.jpeg)

#### Editing an existing address:

![](_page_46_Picture_44.jpeg)

Editing an existing address:

When you check the  $\Box$  Copy as a new address box any updates you do to the address will be entered under a new entry in your address book.

This allows for a common starting platform for destinations with similar information. You will notice that by using this function you are also able to change the Intended Customer.

The buttons to save changes have been returned to  $\Box$  Save New  $\Box$  and  $\Box$  Save & Close since this will become a new entry in your address book.

![](_page_47_Picture_31.jpeg)

Technical Assistance:

For any problems accessing or using the system please contact the Georgia Nut Company IT Department at 815-382-6052.

For questions about Sample Request processes or procedures, please contact Marlene Perrucci at 847-324-3622